# **[Daños en cultivos: cómo crear](https://www.elcucodigital.com/danos-en-cultivos-como-crear-una-cuenta-en-el-sistema-de-informacion-agricola-para-denuncias/) [una cuenta en el Sistema de](https://www.elcucodigital.com/danos-en-cultivos-como-crear-una-cuenta-en-el-sistema-de-informacion-agricola-para-denuncias/) [Información Agrícola para](https://www.elcucodigital.com/danos-en-cultivos-como-crear-una-cuenta-en-el-sistema-de-informacion-agricola-para-denuncias/) [denuncias](https://www.elcucodigital.com/danos-en-cultivos-como-crear-una-cuenta-en-el-sistema-de-informacion-agricola-para-denuncias/)**

3 febrero, 2024

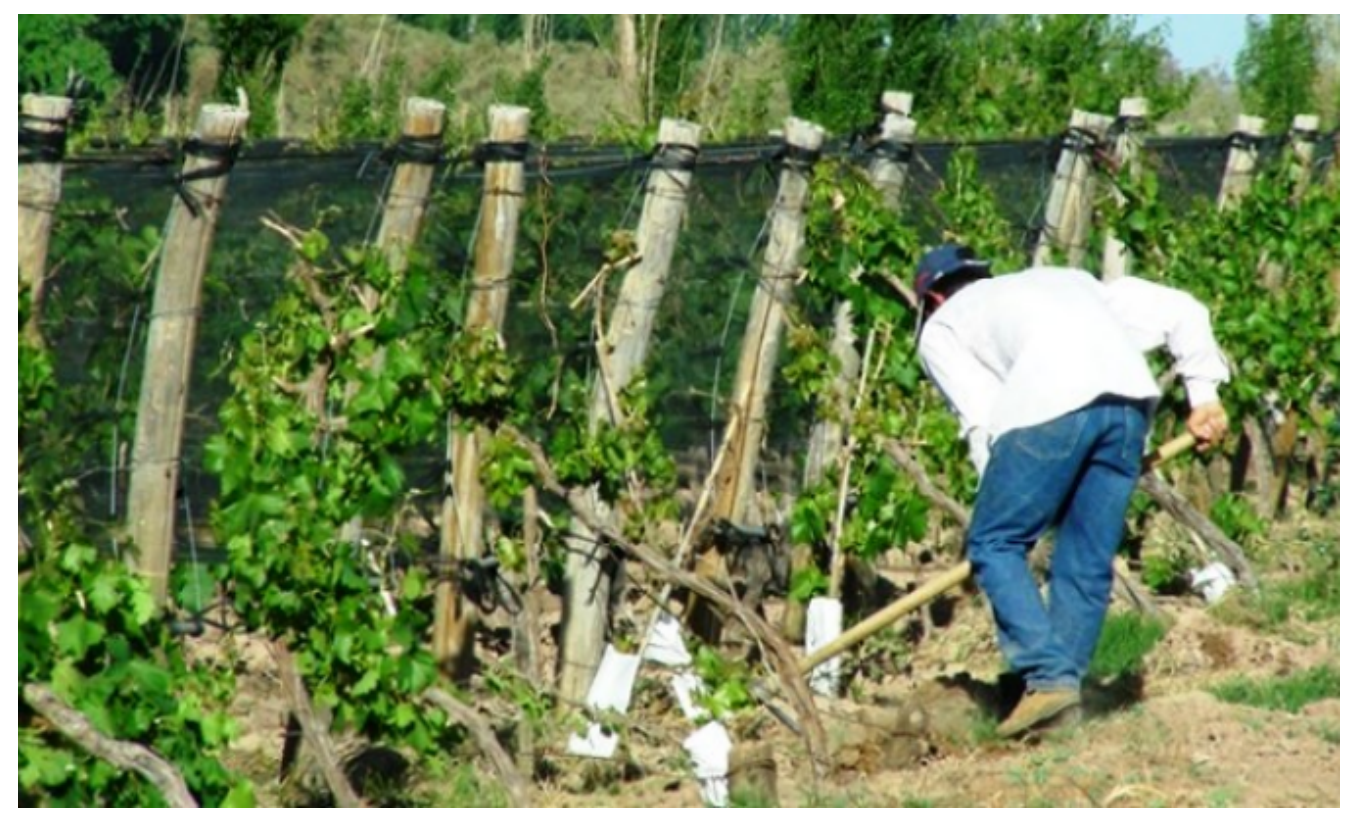

**Con la ola de calor extremo en Mendoza crece el riesgo de tormentas fuertes. Contingencias Climáticas presentó su nuevo tutorial para agilizar los trámites de los afectados a través de una web.Cómo es el paso a paso.**

El Ministerio de Producción recuerda a los productores que, ante las previsiones de calor extremo y posibles tormentas, el Sistema de Información Agrícola (SIA) permite realizar las denuncias de daños vía digital, con lo que se agilizan todos los trámites.

Con la creación del RUT Digital, la Dirección de Contingencias Climáticas accede a un registro de propiedades ágil y

transparente, que facilita la gestión de datos y permite a los productores iniciar todo el trámite sin tener que desplazarse.

Se recuerda que el RUT debe renovarse anualmente y que. para hacerlo, deberá tener en archivo que pueda adjuntar documentos de ATM, Irrigación, número de catastro, condición frente a la tierra (por ejemplo, contrato de alquiler) y constancia de CUIT.

El primer paso para acceder a SIA es crear una cuenta, ingresando al link del Ministerio de Producción https://sia.mendoza.gov.ar/account/login

El sistema permite, en la parte inferior, crear una nueva cuenta, o acceder con clave si los datos ya fueron cargados.

#### **¿Cómo crear la cuenta?**

Una vez creado el usuario y clave, revise la bandeja de entrada del correo electrónico con el cual se registró y confirme la cuenta.

El CUIT debe ser el correspondiente a quien hace el uso de la tierra. Por ejemplo, si es una sociedad debe registrarse con el número de CUIT de la misma. Si es una sucesión, debe registrarse con el CUIT de ésta.

Cada CUIT debe estar asociado a un correo electrónico que será único, aunque se puede registrar más de un RUT bajo un mismo número de CUIT.

## **Los cinco pasos de la declaración jurada**

En cada uno de los pasos debe hacer clic en "guardar", para no perder lo que se va cargando

1- Titular/Productor: debe ingresar sus propios datos, es

decir, de quien hace uso de la tierra.

2- Establecimiento: debe ingresar los datos de la propiedad y de él o los titulares registrales

3- Agrícolas: debe ingresar datos correspondientes a los lotes de cultivo y detalles agrícolas.

4- Adjuntar la documentación solicitada en archivos adjuntos

5- Terminar: constatar los datos y confirmar.

Además, se debe detallar la condición frente a la tierra: según la vinculación que tiene con la propiedad, luego en la carga de archivos, deberá adjuntar la documentación legal solicitada, puede ser:

Titular

Usufructuario

Locatario/Arrendatario

Mediero

Fideicomiso

Comandatario

Aparcero

Apoderado

Si tiene número de RENSPA: correspondiente a SENASA (tramitado por Clave Fiscal de AFIP).

Si tiene número de RUT: el que figura en el sistema anterior.

En casos afirmativos deberá ingresar los números solicitados. Estos datos sirven para vincularlos con bases de datos existentes.

## **Cómo se cargan los datos del establecimiento**

## **Estos son los datos que debe tener a mano:**

¿El titular (paso 1) es propietario del Establecimiento? (quien hace el uso de la tierra).

– En caso afirmativo, el sistema traerá los mismos datos del Paso 1.

– En caso negativo, deberá indicar los datos del o los titular/es del Establecimiento: CUIT, Tipo de Persona y Razón Social.

-Nombre del Establecimiento (opcional): nombre de fantasía para ubicar a la propiedad.

– Catastro (mínimo uno, puede agregarse más de uno): es el número de catastro que figura en la boleta de

– Impuesto Inmobiliario ATM.

– Irrigación (mínimo uno, puede agregarse más de uno): es el número de riego superficial y/ o aguas subterráneas (pozo) que figura en la/s boleta/s de Irrigación.

#### **Ubicación del Establecimiento:**

– Provincia: se trata de un dato fijo, el sistema está diseñado solo para establecimientos de la Provincia de Mendoza.

– Departamento, Localidad y Distrito: buscar en la lista desplegable, el correspondiente a la propiedad.

– Dirección y Código Postal (CP): calle y número, y referencias de acceso.

– Superficie Utilizada: superficie explotada. Se consideran: la cultivada, callejones, construidas (galpones,bodegas, etc.).

Ubicación Geográfica: deberá ubicar el polígono de su propiedad en el mapa.

Opción de vista: elija el más conveniente para ubicar la propiedad.

Dibuje el polígono: con esta opción, haciendo clic en cada vértice podrá dibujar el polígono

Los vértices deben unirse, iniciando y finalizando en el mismo punto.

Editar: el polígono dibujado puede editarse trasladando los puntos marcados.

Botones para hacer zoom: +/-.

#### **Datos agrícolas: qué se pide**

En este apartado, se deberán responder las siguientes preguntas:

- ¿Posee alambrado?
- ¿Posee cortina forestal?
- ¿Posee galpón de maquinaria?
- ¿Posee depósito de agroquímicos?
- ¿Posee sitio de proceso (empaque)?
- ¿Posee proceso postcosecha?

– ¿Semilla de uso propio?

– Malezas resistentes: en caso de no poseer malezas resistentes dejar el casillero el blanco.

## **Consideraciones para la carga de Datos Agrícolas**

¿El Lote se encuentra en producción? seleccione SI/NO.

-Producción estimada por lote en kilogramos (kg) o quintales  $(qq)$ .

-Superficie con malla antigranizo \*: en hectáreas con 3 decimales.

-Superficie bajo invernadero: en hectáreas con 3 decimales.

-Tipo de Siembra: seleccionar de la lista desplegable.

-Densidad de Plantación: cantidad de plantas (de especie y variedad que definen el lote) por hectárea considerando el marco de plantación que es la distancia entre planta e hileras.

-Trincheras: cantidad de plantas dispuestas en continas/trincheras (de la especie y variedad que definen el lote) en la superficie total del lote.

-Plantas Aisladas: cantidad de plantas aisladas (de la especie y variedad que definen el lote) en la superficie total del lote.

-Defensa contra Heladas: seleccionar de la lista desplegable.

-Orgánico: seleccionar SI/NO.

-Consociado: si existen o no plantas aisladas, en callejones, y/o trincheras entre un cultivo en monte puro.

-Destinos: seleccionar de la lista desplegable.

Una vez cargados todos los lotes, continuar al paso siguiente. No olvide guardar todo cuando cargue los documentos.

#### **Cómo descargar la constancia de RUT**

Luego de completar los 5 pasos, un administrador del Sistema examinará la información y documentación enviada.

Para verificar la finalización del trámite ingrese al SIA y revise la columna "Estado"

Esperando refiere a que la información / documentación se encuentra en proceso de revisón.

Corregir refiere a que es necesario modificar o completar la información / documentación.

En este caso recibirá un mensaje en su correo con las correcciones que debe hacer.

Una vez aceptada podrá descargar la Constancia del RUT y guardar el archivo.